# hmhe

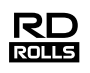

# RuggedJet

### **RJ-3150/3150Ai Guía del usuario**

**English Español**

Gracias por comprar la impresora portátil RuggedJet RJ-3150/3150Ai de Brother.

Antes de utilizar la impresora, lea la Guía del usuario y la Guía de seguridad del producto que se suministran. Para obtener instrucciones de uso detalladas, consulte la<br>Guía del usuario en línea (Brother Solutions Center en <u>support.brother.com</u>). Guarde estos documentos en un lugar accesible para futuras consultas. Para descargar los<br>manuales más recientes, visite Brother Solutions Center (<u>support.brother.com),</u> desde donde también podrá descargar las utilidades y los controladores más recientes para la impresora, leer las preguntas frecuentes y consejos para la solución de problemas o conocer soluciones de impresión especiales.

Impreso en China DOOHXP001

# **Cómo desembalar la RJ-3150/3150Ai**

Antes de utilizar la impresora, compruebe que el paquete contiene todo lo que se indica a continuación.

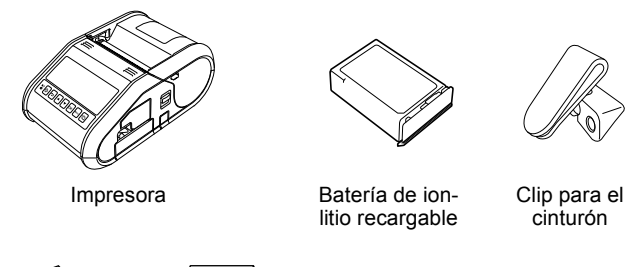

Guía del usuario Guía de seguridad del producto

# **Descripción general**

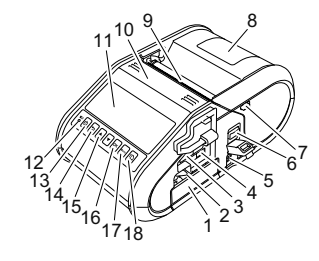

- 1 Compartimiento de la batería
- 2 Seguro de la batería<br>3 Puerto host USB
- 3 Puerto host USB
- 4 Mini puerto USB<br>5 Conector de CC
- 5 Conector de CC
- 6 Palanca de apertura de la cubierta
- Seguro del despegador
- 8 Cubierta de compartimento de rollo RD
- 9 Salida de papel
- 10 Despegador de etiquetas
- 11 Pantalla de cristal líquido (LCD) 12 Indicador BATT (batería)
- 13 Botón (<sup>'</sup>) (encendido) (para encender/apagar la
- impresora)
- 14 Botón CANCEL<br>15 Botón de cursor
- Botón de cursor
- (ARRIBA/ABAJO) 16 Botón OK
- 17 Botón Menu
- 18 Botón f<sub>1</sub> (alimentación) (para alimentar el papel o imprimir la configuración de la impresora)

# **Uso de la batería de ion-litio recargable**

#### **Instalación de la batería recargable Li-ion**

1. Compruebe que el seguro de la batería esté levantado y, a continuación, introduzca la batería en su compartimiento con la cubierta de la batería acoplada a la batería. Asegúrese de que el extremo de los terminales de la batería esté apuntando hacia dentro.

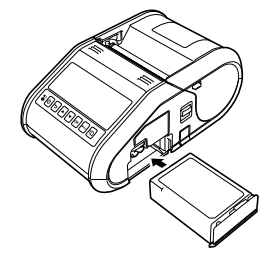

2. Con la batería introducida y mientras presiona sobre ella ligeramente para encajarla en el hueco, baje el seguro de la batería hasta que encaje bloqueando la batería en su posición.

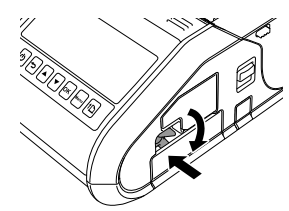

#### **Extracción de la batería recargable Li-ion**

Mientras presiona sobre la batería ligeramente, levante el seguro de la batería para desbloquearla y, a continuación, extráigala.

# **Encendido o apagado de la impresora**

Encendido: mantenga presionado el botón (b) (encendido) hasta que se encienda la pantalla LCD.

Apagado: mantenga presionado el botón ① (encendido) hasta que en la<br>pantalla LCD se muestre el mensaje "Sist. desconec".

#### **NOTA**

NO extraiga la batería ni apague la impresora antes de que se apague la pantalla LCD.

# **Cómo recargar la batería de ion-litio**

- 1. Asegúrese de que la batería recargable Li-ion esté instalada en la impresora.
- 2. Utilice el adaptador de CA y el cable de alimentación de CA para conectar la impresora a una toma de corriente de CA (consulte Conexión a una toma de corriente de CA (opcional)) o utilice el adaptador para vehículo con el fin de conectar la impresora a una toma de corriente de CC (consulte Conexión a una toma de corriente de CC (opcional)).
- 3. El indicador de batería se enciende en naranja mientras la batería está cargándose.

Cuando la batería de ion-litio recargable está completamente cargada, el indicador de batería se apaga. Desconecte el adaptador de CA o el adaptador para vehículo del conector de CC de la batería.

Para obtener más información, consulte la Guía del usuario en línea.

#### **Conexión a una toma de corriente de CA (opcional)**

Conecte la impresora a una toma de corriente de CA cercana para cargar la batería recargable.

- 1. Conecte el adaptador de CA a la impresora.
- 2. Conecte el cable eléctrico de CA al adaptador de CA.
- 3. Conecte el cable de alimentación de CA a una toma de corriente de CA cercana (100 - 240 VCA, 50 - 60 Hz).

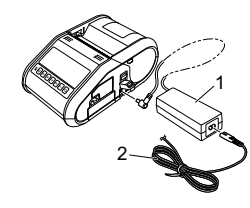

Adaptador de CA 2 Cable eléctrico de CA

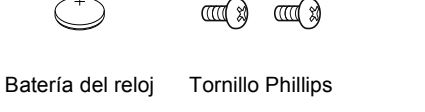

#### **Conexión a una toma de corriente de CC (opcional)**

Conecte la impresora a la toma de corriente de 12 V CC del vehículo (encendedor, etc.) para cargar la batería recargable.

- 1. Conecte el adaptador para vehículo a la toma de corriente de CC de 12 V del vehículo.
- 2. Conecte el adaptador para vehículo a la impresora.

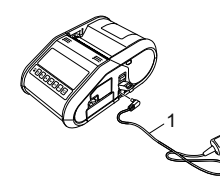

1 Adaptador para vehículo

#### **NOTA**

Para la carga puede utilizarse un cargador de batería (opcional) y una base (opcional).

# **Instalación de la batería del reloj**

Abra la cubierta de la batería con un destornillador de punta de cruz.

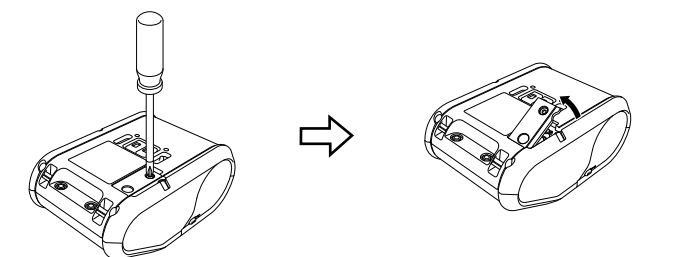

2. Introduzca la batería suministrada en el espacio correspondiente asegurándose de que la batería quede plana y con su polo positivo hacia arriba.

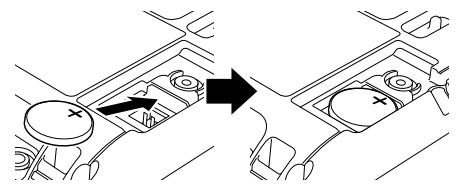

3. Cierre la cubierta de la batería con un destornillador de punta de cruz.

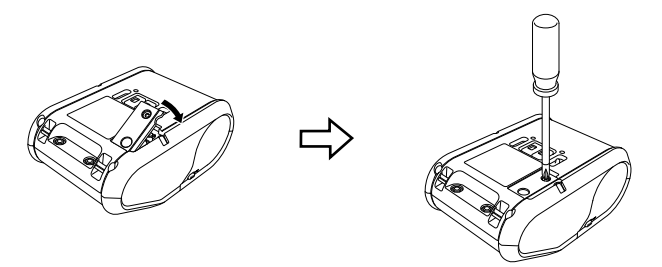

# **Configuración del idioma de la pantalla LCD**

Presione el botón [Menu], [4] o [V] para seleccionar el menú [Administración] y, a continuación, presione el botón [OK]. La contraseña predeterminada es "1111".

Seleccione [#Idioma] y, a continuación, presione el botón [OK]. Seleccione un idioma y presione el botón [OK].

# **Impresión de recibos en etiquetas**

- 1. Instale el controlador de la impresora y el software que ha descargado desde la página web. (Consulte la sección *Instalación de los controladores*).
- Asegúrese de que la impresora recibe alimentación mediante una batería cargada.
- 3. Encienda la impresora.
- 4. Conecte la impresora a una computadora o un dispositivo móvil mediante un cable USB, por Bluetooth o Wi-Fi.
- 5. Introduzca el rollo RD.
- 6. Imprima recibos o etiquetas.

Para obtener más información, consulte la Guía del usuario en línea.

# **Introducción del rollo RD**

# **Si no se utiliza el despegador de etiquetas**

### **NOTA**

También puede ver información sobre la carga del papel en la Ayuda. Mientras la impresora está encendida, abra la cubierta de compartimento de rollo RD y presione el botón [Menu] de la impresora.

Usar autodesp Soltar autodesp

1. Empuje la palanca de apertura de la cubierta para abrir la cubierta de compartimento de rollo RD.

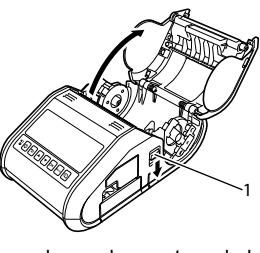

- 1 palanca de apertura de la cubierta
- 2. Abra las guías del rollo levantando la palanca de ajuste de la guía del rollo (1) y tirando de la guía hacia fuera. Introduzca un rollo RD en el compartimento de rollo RD de manera que el rollo se alimente desde la parte inferior, tal como se muestra a continuación.

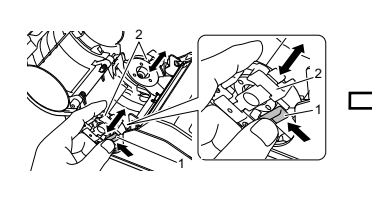

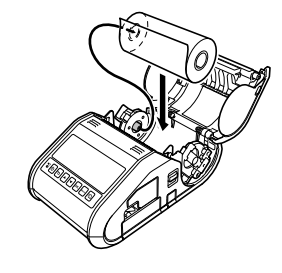

3. Mientras levanta la palanca de ajuste de la guía del rollo (1), presione sobre ambas guías del rollo (2) para ajustarlas al ancho del rollo. Introduzca el rollo RD de forma que quede colocado recto en el compartimento de rollo RD.

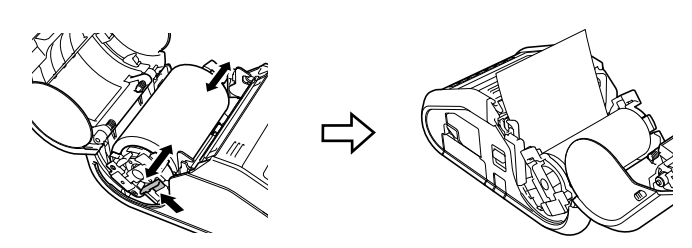

4. Cierre el compartimento de rollo RD presionando sobre el centro de la cubierta hasta que encaje.

### **Si se utiliza el despegador de etiquetas**

#### **NOTA**

• También puede ver información sobre el ajuste del despegador de etiquetas y la carga del papel en la Ayuda. Mientras la impresora está encendida, abra la cubierta de compartimento de rollo RD y

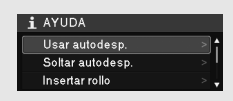

presione el botón [Menu] de la impresora. • En la siguiente dirección encontrará un vídeo sobre la instalación del despegador de etiquetas:

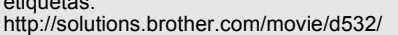

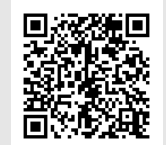

- 1. Empuje la palanca de apertura de la cubierta para abrir la cubierta de compartimento de rollo RD.
- 2. Presione sobre ambos lados del despegador de etiquetas hacia la parte posterior de la impresora. El despegador subirá y saldrá de la impresora. A continuación, extraiga el despegador totalmente de la impresora hasta que queden visibles las marcas  $\nabla$  en el despegador, como se muestra a continuación.

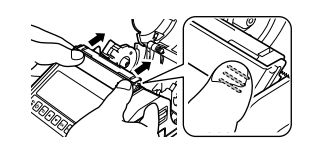

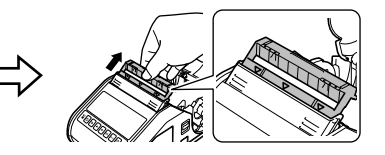

# **Introducción del rollo RD (continuación)**

3. Despegue la primera etiqueta del rollo RD. A continuación, introduzca el rollo RD de forma que el extremo superior de la segunda etiqueta quede a la misma altura que el borde superior de la placa del sensor del material.

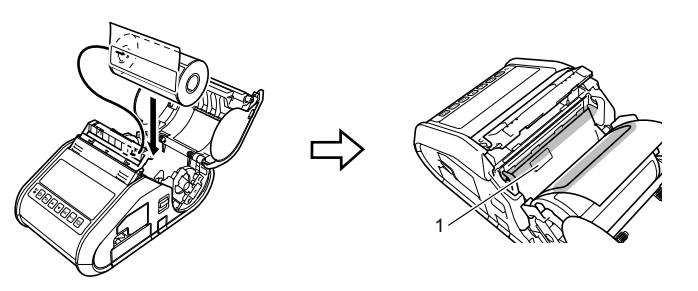

Sensor del material

4. Cierre la cubierta de compartimento de rollo RD. Asegúrese de que el despegador de etiquetas queda por encima de la cubierta.

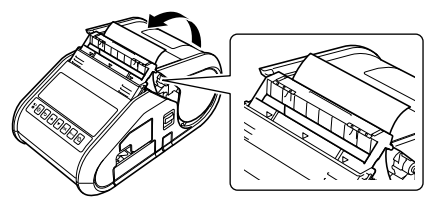

#### **IMPORTANTE**

- Asegúrese de que las etiquetas no queden atrapadas por los rodillos del despegador. Puede que no se despegue el papel protector de las etiquetas.
- 5. Para que el rollo quede tenso, tire ligeramente del papel alimentado en la salida de papel hasta el tope.
- $\overline{\mathbf{6}}$ . Empuje ambos lados del despegador de etiquetas ( $\cdots$ ) hasta que encaje.

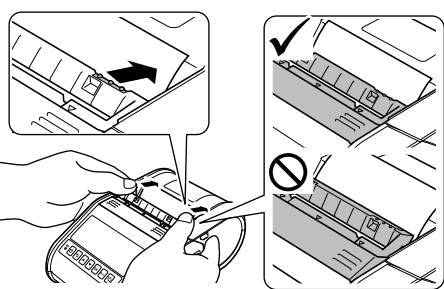

#### **NOTA**

Para abrir la cubierta de compartimento de rollo RD cuando el despegador de etiquetas está instalado, primero desbloquee los seguros del despegador de ambos lados de la impresora antes de empujar la palanca de apertura de la cubierta.

# **Extracción del rollo RD**

1. Empuje la palanca de apertura de la cubierta y, a continuación, abra la cubierta de compartimento de rollo RD.

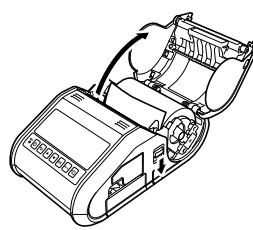

#### **NOTA**

Cuando utilice el despegador de etiquetas, en primer lugar desbloquee los seguros del despegador de ambos lados de la impresora antes de empujar la palanca de apertura de la cubierta.

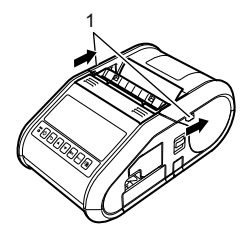

2. Mientras empuja la palanca de liberación del rollo, incline ligeramente la guía del rollo y, a continuación, extraiga el rollo. El rollo puede extraerse sin modificar la posición de la guía del rollo. No incline demasiado ni enérgicamente la guía del rollo. Si lo hace, podría romperse.

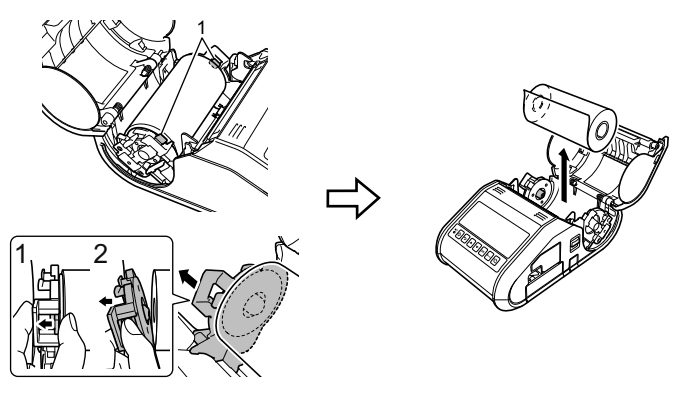

Palanca de liberación del rollo

#### **NOTA**

Cuando utilice el despegador de etiquetas, asegúrese de que el papel protector no queda atrapado al extraer el rollo RD.

# **Colocación del clip para el cinturón**

Cuando utilice la impresora fuera de la oficina, puede colocar el clip incluido en la impresora y asegurar el clip en el cinturón.

1. Coloque los tornillos de cabeza Phillips en la parte trasera de la impresora, tal como se muestra a continuación.

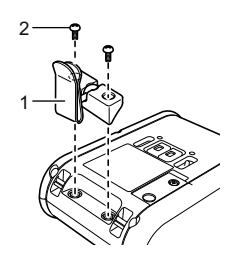

- 1 Clip para el cinturón<br>2 Tornillo Phillins 2 Tornillo Phillips
- 2. Enganche el clip en el cinturón.

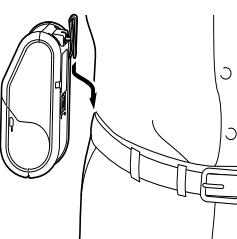

#### **IMPORTANTE**

- Verifique que el clip para el cinturón esté firmemente asegurado a la impresora. Puede que se produzcan daños si el clip para el cinturón no está firmemente asegurado y la impresora cae al suelo.
- Verifique que el clip para el cinturón esté firmemente asegurado al cinturón del usuario. Puede que se produzcan daños si el clip para el cinturón no está firmemente asegurado y la impresora cae al suelo.

# **Instalación de los controladores**

Instale el controlador de la impresora y el software P-touch Editor antes de utilizar la impresora.

- 1. Visite nuestro sitio web [\(install.brother](http://install.brother/)) y descargue el programa de instalación del software y los documentos.
- 2. Haga doble clic en el archivo .exe descargado y siga las instrucciones en pantalla para continuar con la instalación. En el cuadro de diálogo que permite elegir qué elementos se instalarán, seleccione el software necesario.

1 Seguro del despegador

# **Conexiones a la red inalámbrica**

#### **Conexión Bluetooth**

#### **IMPORTANTE**

Para que puedan comunicarse la impresora y su adaptador o computadora equipada con Bluetooth, es necesario que empareje la impresora con la computadora o dispositivo móvil mediante el software de administración Bluetooth.

- Presione el botón [Menu], [4] o [V] para seleccionar el menú [Bluetooth] y, a continuación, presione el botón [OK]. Establezca [Bluetooth (Act./Desact.)] en [Act.].
- 2. Utilice el software de administración de Bluetooth para detectar la impresora. Así queda disponible la comunicación por Bluetooth.

#### **Conexión Wi-Fi**

#### **IMPORTANTE**

Para que puedan comunicarse la impresora y el enrutador o punto de acceso de red, es necesario que primero instale el controlador de la impresora y la Herramienta de configuración de la impresora.

Presione el botón [Menu], [4] o [V] para seleccionar el menú [WLAN] y, a continuación, presione el botón [OK]. Establezca [WLAN (Act./Desact.)] en [Act.]. Así queda disponible la comunicación Wi-Fi.

Para obtener más información, consulte la Guía del usuario en línea.

### **Indicadores de la batería**

- El indicador está encendido
	- El indicador está parpadeando **N** = Naranja
- (apagado) = El indicador está apagado

Ejemplo: **N** = **M** = el indicador está parpadeando en naranja

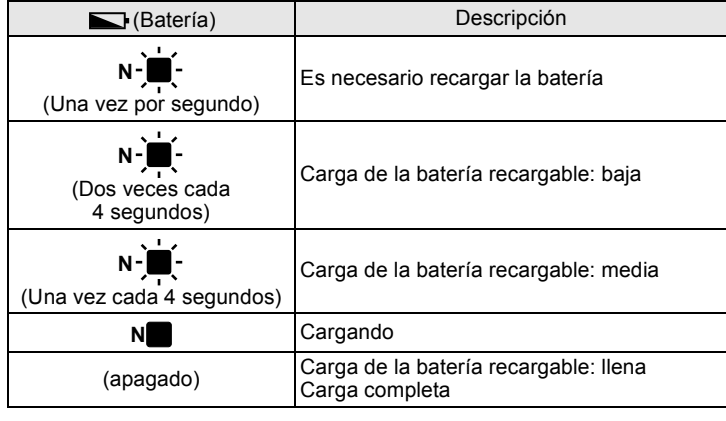

# **Mantenimiento de la impresora**

El mantenimiento de la impresora puede llevarse a cabo según sea necesario. No obstante, en ciertos ambientes, puede que sea necesario realizar el mantenimiento con más frecuencia (por ejemplo, en condiciones en las que haya mucho polvo).

Mantenimiento del cabezal de impresión

Utilice un bastoncillo de algodón seco para limpiar el cabezal de impresión.

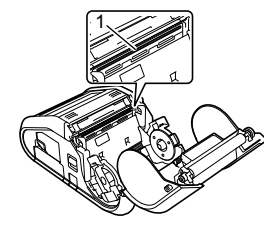

1 Cabezal de impresión

#### ■ Mantenimiento del rodillo

Utilice un trozo de cinta de celofán o un paño sin pelusa para quitar la suciedad del rodillo. Después de limpiar el rodillo, asegúrese de que no quede pelusa ni ningún otro material.

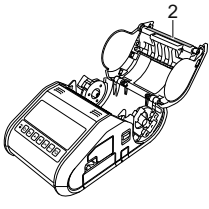

- 2 Rodillo
- Mantenimiento de salida de papel

Si se acumula adhesivo en la salida de papel y el soporte se atasca, limpie la salida de papel con un paño ligeramente humedecido en alcohol isopropílico.

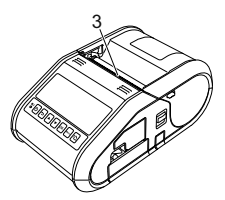

3 Salida de papel

### **Impresión de la información de configuración**

Puede utilizar el botón  $\dagger$  (alimentación) para imprimir un informe que presente una lista con los siguientes ajustes de la configuración de la impresora:

- Versión del programa
- Historial de uso de la impresora
- Patrón de prueba de puntos perdidos
- Información de configuración de la impresora
- Lista de datos transferidos
- Información de configuración de la red

#### **NOTA**

- Puede utilizar la Herramienta de configuración de la impresora para establecer por adelantado qué elementos se imprimirán.
- El nombre del nodo aparece en la configuración de la impresora. El nombre del nodo predeterminado es "BRWxxxxxxxxxxx ("xxxxxxxxxxxx" se basa en la dirección Ethernet/dirección MAC).
- Asegúrese de que se haya cargado un rollo de papel para recibos de 3" (76.2 mm) y de que se haya cerrado la cubierta de compartimento de rollo RD.
- 2. Encienda la impresora.
- **3.** Mantenga presionado el botón  $f$  (alimentación) hasta que en la pantalla LCD se muestre el mensaje "Imprimiendo". Se imprimirá la configuración.

#### **NOTA**

- Para imprimir la información de configuración de la impresora, se recomienda utilizar papel para recibos de 3" (76,2 mm).
- Esta operación también puede realizarse mediante la Herramienta de configuración de la impresora.

Para obtener más información, consulte la Guía del usuario en línea.

# **Direcciones de Internet**

Sitio web global de Brother: [www.brother.com](http://www.brother.com/) Brother Developer Center: [www.brother.com/product/dev](http://www.brother.com/product/dev/) Para consultar las preguntas frecuentes, asistencia de productos y preguntas técnicas, así como utilidades y actualizaciones de controladores: [support.brother.com](http://support.brother.com/)